## Part 2 - Navigation (like Subpages).

 I recommend you add the Non-clickable Menu as I mentioned before. First click on + again and next is what happens again.

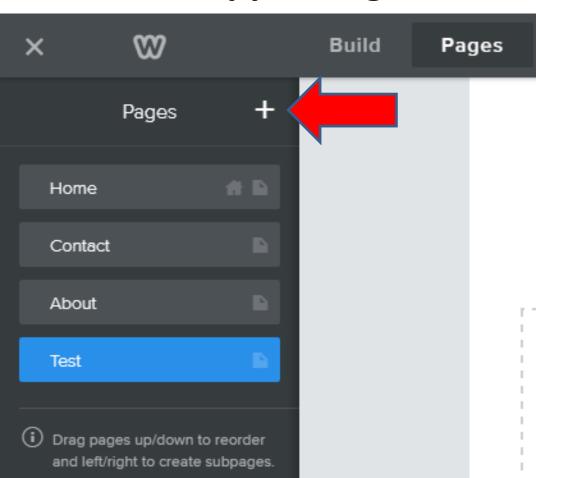

- You then see Non-clickable Menu and click on it.
- Next is what happens again.

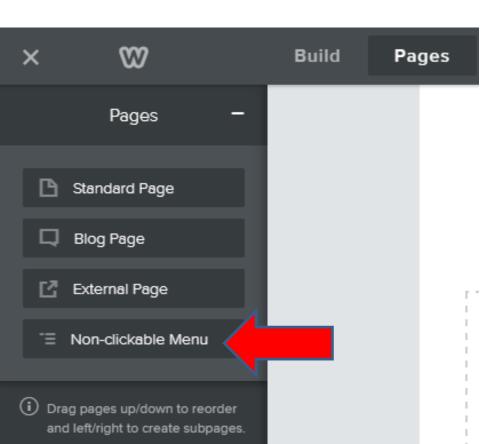

- You see Non-clickable Page highlighted and you see it below the Navigation. Depending on the Theme it may be not be on the bottom and next to TEST.
- Then type in text, like Other and then click on Done.
- Next is what happens again.

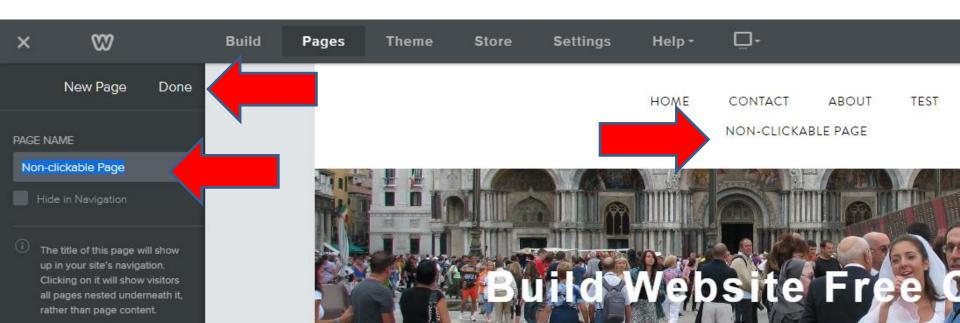

- It goes back to the Home page and you see OTHER next to TEST. Note – if it was Other Pages, it would show under the Navigation like when first added it.
- Next is to add Subpages under the Other.

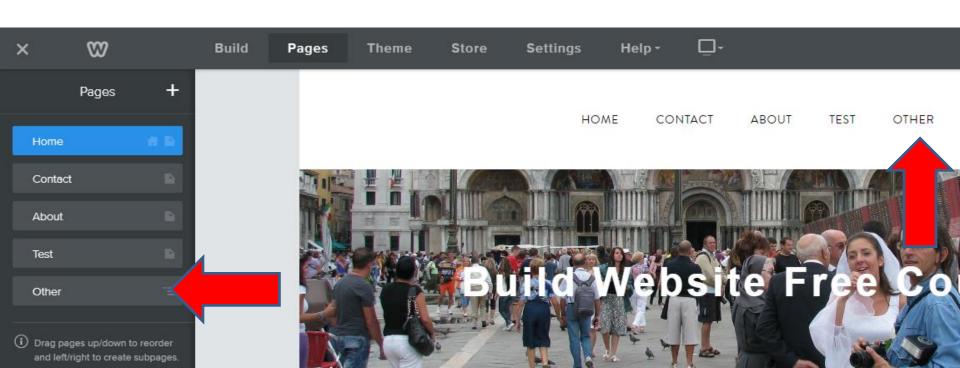

 You left click on hold down on Test and drag it under Other to the right, which is next.

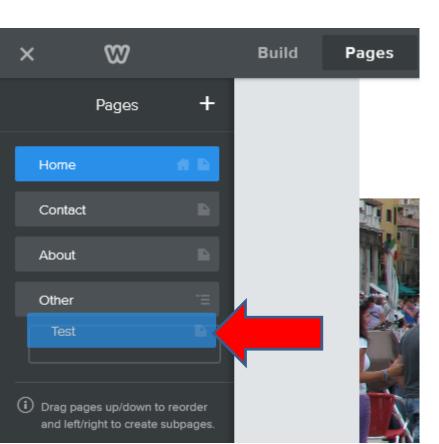

- You see it under Other and you don't see it on Navigation.
- Next is what happens when you hover over or click on Other.

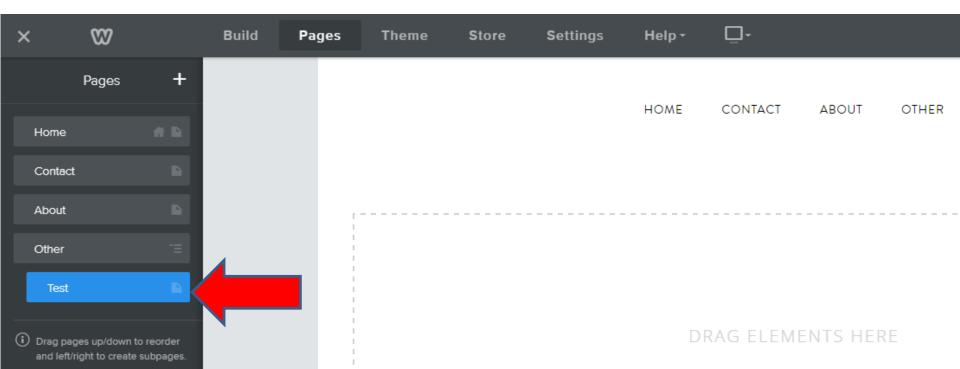

- You see TEST when you hover over or click on it.
  Note I changed Other to Other Pages and it shows on the Navigation because Test is under it.
- Next is to put About under Test.

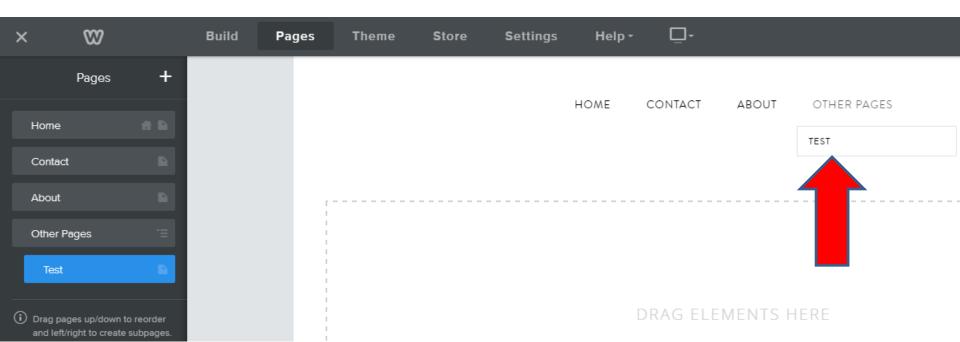

- Here is a sample of dragging About under Test.
  When you click or hover over OTHER/OTHER
  PAGES, you see TEST and when you hover over TEST, you see ABOUT.
- You almost don't need to do it that way.
- Next I will explain how to change the Navigation pages location?

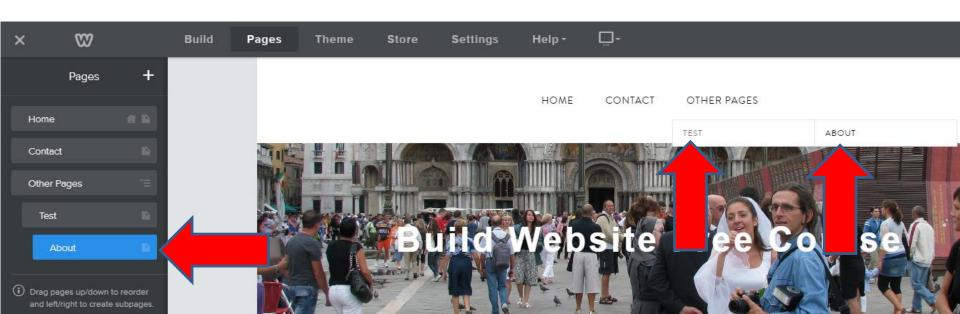

## **Page Location**

- You can also drag and drop a page above another page to change location on the Navigation Bar.
- Note Home is default, so don't drag and drop it to another location.
- Next is a sample.

- I dragged About above Contact that you can test.
- When copy pages or add pages at home, you can follow the same process to change location.
- This is the End of Step 4 Part 2.

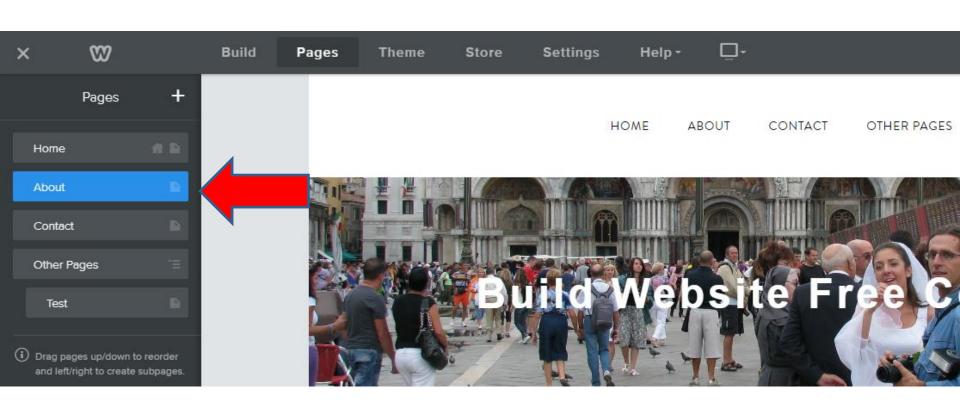